# **INSTALLATION MANUAL**

9G09T

|                            | C€⊞K™®≥≧ ☐€ |
|----------------------------|-------------|
| 230V   E27   9W   Dimmable | 80<br>CRI   |

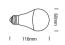

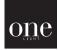

Before installing the smart bulb, make sure you have a router which can access to the internet successfully, the WiFi router must switch to 2.4Ghz mode. Please turn on WiFi and Bluetooth on your phone or tablet. Scan the QR code and download Smart Life App, install App and register an account.

A

There are three methods to connect.

Default mode:

- How to make the light blink rapidly?
- 1.Power on the bulb(>10s)
- 2.Power off(>2s)->Turn on(<1s)->off(>2s)->on(<1s)->off(>2s)->on (Wait for 5s).

3. Then the bulb will rapidly flash (On and off twice per second).

- 4.If not, please try again, go on step 2 as long as the bulb is quickly flashing.
- How to add the smart bulb in the app?
- 1.App installed devices connect to Wi-Fi and enable the bluetooth and location permissions.
- 2.When the bulb is in pairing status (quick flashing), click"+"on the top right corner of Smart Life App, tap in order'Add Manually->Lighting->Light Source (BLE+Wi-Fi).
- 3.Make sure the bulb is quick flashing. Choose the local WiFi and enter WiFi password, click 'Next', then add the bulb accordingly.
- 4. You can rename the device as you want and control it on the App.

AP mode:

Set App to pairing status, please choose 'AP mode' on the top right corner.

Follow the prompts:

1.Power on bulb(>10s)

- 2.Power off(>2s)->Turn on(<1s)->off(>2s)->on(<1s)->off(>2s)->on, after the flash is quickly flashing (Light on and off twice per second), then continue to, power off(>2s)->Turn on(<1s)->off (>2s)->onf(<2s)->off(>2s)->on (Wait for 5s).
- 3. Then the light is slowly flashing (Light on and off once per second).

Bluetooth connection:

1.Make sure your mobile phone/tablet has connected to a 2.4Ghz WiFi router and the device's bluetooth is enabled.

- 2.Make sure the bulb is flickering.
- 3. When you open the Smart Life App, the 'adding device window will pop up , add the device accordingly.
- 4.If the device adding window does not pop up, click the '+' on the top right corner of the App to add the device.

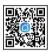

# **INSTALLATION MANUAL**

9G09T

|                                  | - Gom     |
|----------------------------------|-----------|
| 230V   E27   9W   Dimmable 80 CR | I 116mm I |

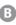

## How to connect smart bulb to Amazon Alexa

1. You can learn the detailed instruction on "me-> More Services" page of Smart life App.

2.In the Third -party Access Service, tap the Alexa.

3.Tap "link with Account password"

4.There are detailed connection course.

| -                      | More Services              | My Order | <                                                                                                    | ·                                                                                                    | < Alexa                                                                                 |
|------------------------|----------------------------|----------|----------------------------------------------------------------------------------------------------|----------------------------------------------------------------------------------------------------|-----------------------------------------------------------------------------------------|
| -                      | ~                          |          | of an azor diexa                                                                                                    | 0                                                                                                    | How do I connect to All<br>The following is an example using Amazon                     |
| Alfibered              | Claud Durage<br>for Canada | Page     |                                                                                                    | Link to Amazon Alexa                                                                                     |                                                                                         |
| -                      |                            |          |                                                                                                    | Use Amazon Alexa to voice control your smart<br>devices. For example, say "Alexa, turn on the<br>light". | ►                                                                                       |
| Messop<br>Notification |                            |          | Binding your app account to your Anazon<br>account allows you to control Alexa-enabled<br>devices through Amazon Echo apeakers (or.<br>"West, turn on light.") |                                                                                                    |                                                                                         |
| nd-party Acces         | is Service                 | _        |                                                                                                    | Password Instructions >                                                                                  |                                                                                         |
| 0                      |                            |          |                                                                                                    |                                                                                                    | <ol> <li>Complete product networking<br/>configuration in the Smart Life App</li> </ol> |
| -                      | Cocogie Assistant          |          |                                                                                                    |                                                                                                    | Complete the device's networking configu-<br>according to the prompts in the App        |
| Ø                      | 0                          | 3        | Sign In With Amazon                                                                                                    |                                                                                                    | Nates in the App, change the name of the to an easily identifiable name such as Alex    |
| sored Kincsel          | DuerOS                     | OrgOwg   | Weak more ways to link                                                                                                    |                                                                                                    | names are usually in English, such as "bec                                              |

## How to connect smart bulb to Google Assistant

You can learn the detailed instruction on "me->More Services" page of Smart Life App.
 In the Third -party Access Service, tap the Google Assistant, tap the "View more ways to link".
 Tap "link with Account password".

4.There are detailed connection course.

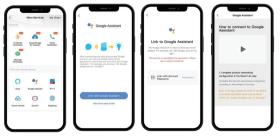

one

# **INSTALLATION MANUAL**

9G09T

# 

230V | E27 | 9W | Dimmable 80 CRI

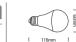

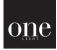

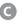

# FAQs

### Q: How to investigate problems if i can not connect the smart bulb?

A.Please check if the bulb is powered on properly.

B.Check if the phone is connected to WiFi and if your bulb is connected to the same WiFi as your phone.

C.Ensure the WiFi can access to internet, and only 2.4Ghz WiFi is supported.

D.Check if the bulb is rapidly flashing(on 0.5s and off 0.5 s) Before you start step3.

E.Make sure the WiFi password enter in App is correct when adding device.

F.Please do not use bulb outside WiFi range and metal container where can block WIFI signals.

### Q:How to reset the bulb?

Alf the bulb doesn't have installed. Turn on (<1s)->off (>2s)->on (<1s)->off(>2s)->on (Wait for 5s) and then the bulb will rapidly flash (2 times per second).

B.If the bulb have installed. In the page "device details" click "remove device", after 5 seconds the bulb will flash.

## Instructions

The product has two years warranty under the condition that all the operations are strictly followed as per the instructions.

And the following situations are not covered for the warranty:

1. Any alterations cut or illegible handwriting on the purchase tags or product instructions.

2.Malfunction caused by damage, incorrect connection or misusage.

3.Adverse phenomena caused by extreme environment rather than the inherent causes of this product (e.g. lighting,flood,fire,etc)

4. The product shell has been opened or disassembled.

Improper use, maintenance and storage caused by non-conformity with product specifications (such as moisture and corrosion).

6.Product appearance deformation, damage or any other physical damage caused by external forces.

#### Warnings:

1. The bulb is limited to indoor use only, do not use in humid and high temperature environment.

2.Do not touch the product when it is working due to the potential high temperature.

3.Do not use the product in the confined space of metal materials. otherwise it can not be connected.